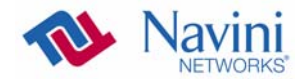

# **Uninstalling Navini Diagnostics Software**

If for some reason you need to uninstall the NavDiag software, e.g., to upgrade your Operating System software, follow the procedure below.

ō *Note:* If you are going to upgrade your PC Operating System after loading the Navini Diagnostics software, you must first uninstall NavDiag prior to upgrading the OS. Otherwise, NavDiag will not work.

*Note:* The screenshots shown in these instructions were taken from a laptop with Windows XP. If you have a Windows 2000 or Windows Vista operating system, the screens you see may vary from the screens shown in the instructions.

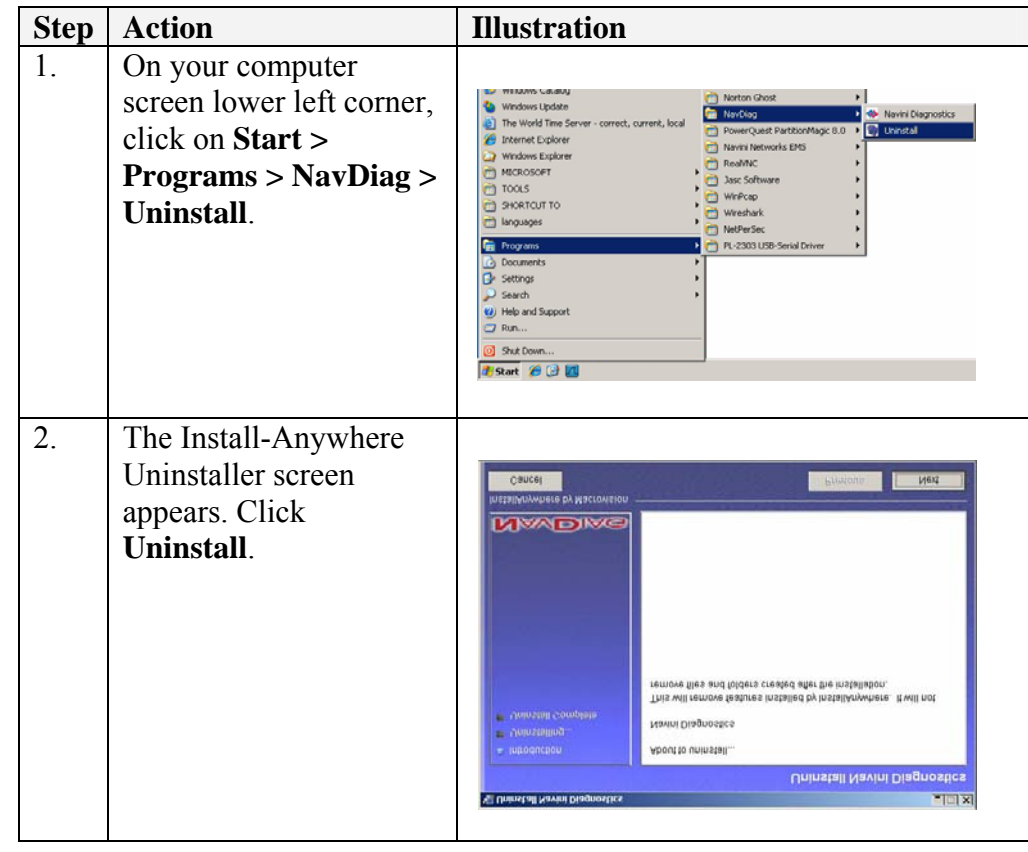

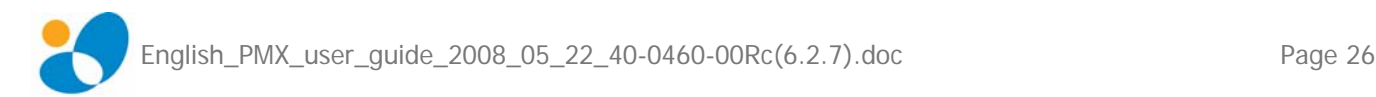

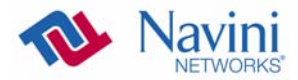

Uninstalling NavDiag

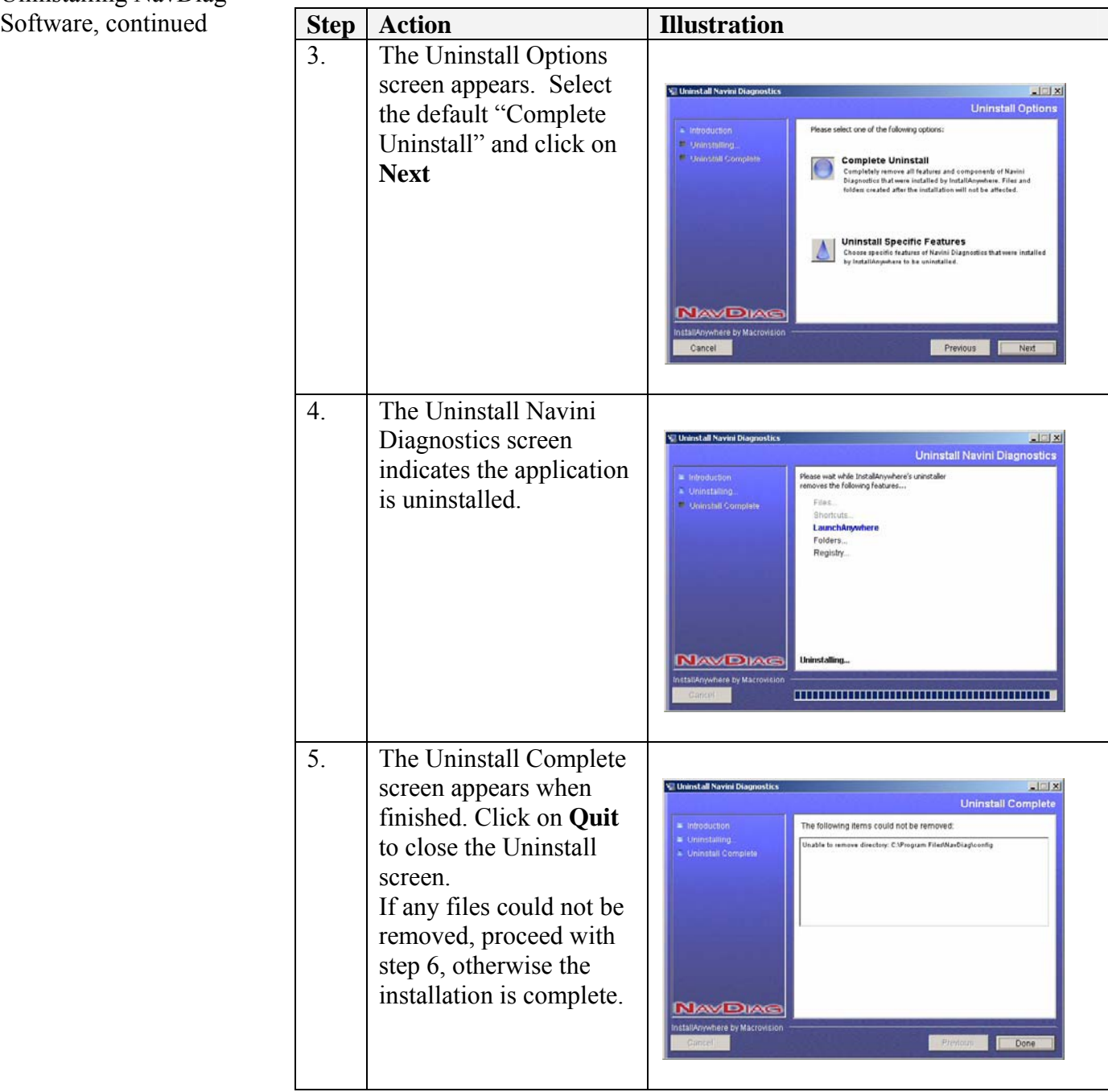

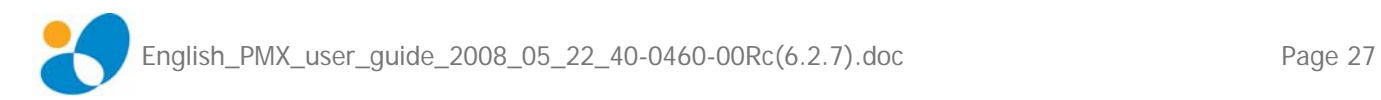

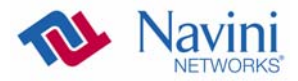

Uninstalling NavDiag

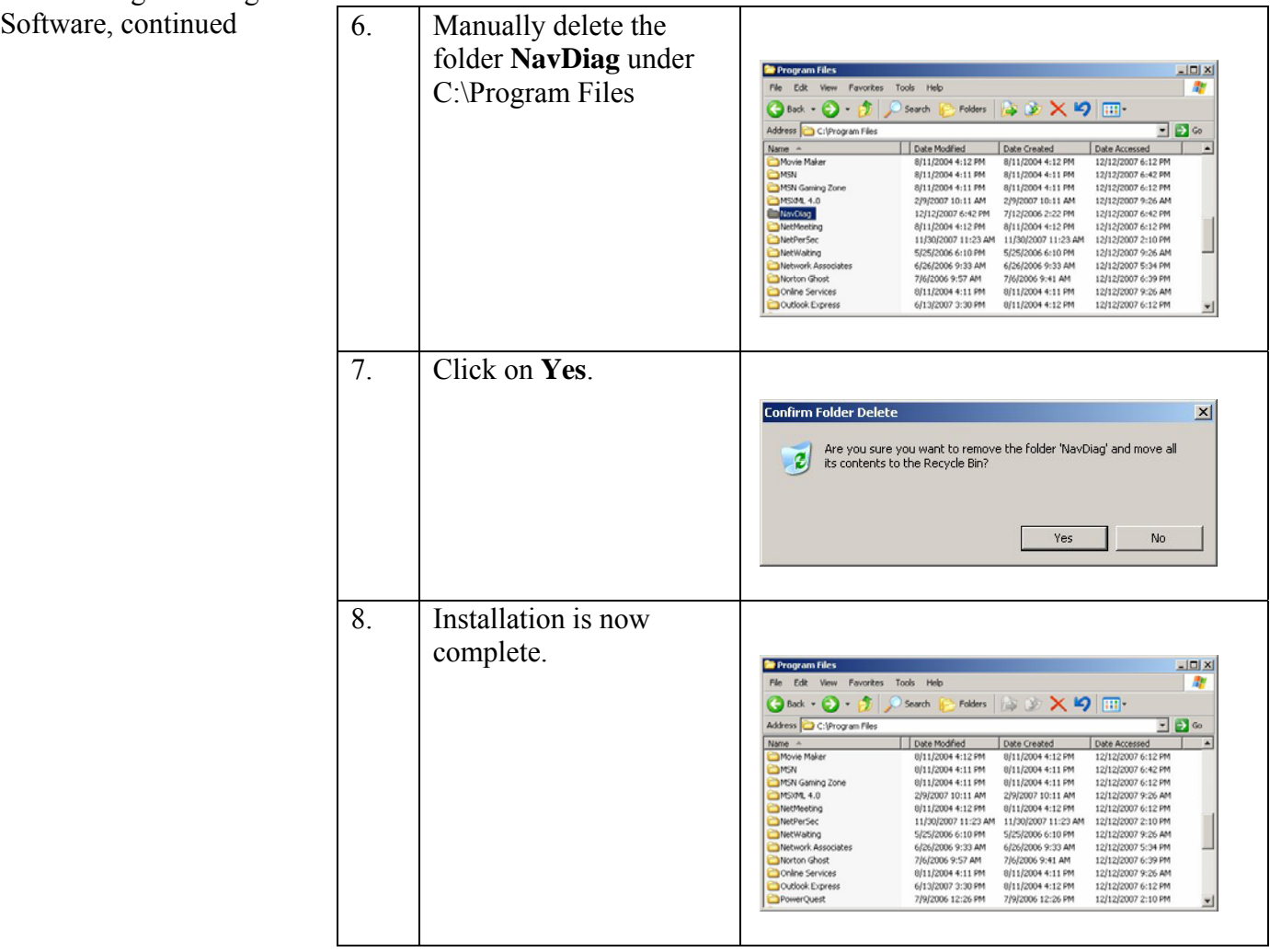

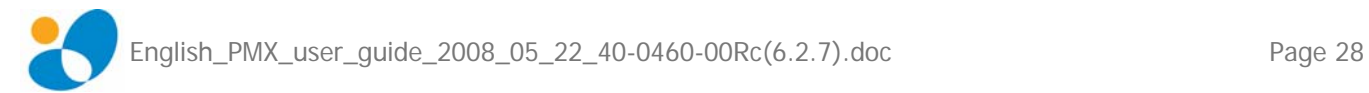

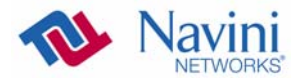

# **Optional Desktop Antenna**

An optional desktop antenna is available for the PMX. This antenna connects to the PMX and then sits on a surface next to the laptop. The laptop should be used preferably on a desk when the PMX is installed. Using the laptop with the PMX close to the body, such as on the lap, is undesirable.

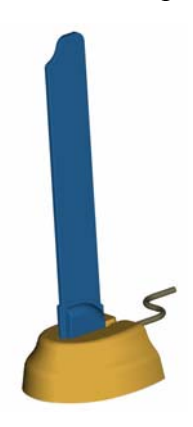

This antenna should be used if optimal reception cannot be obtained through the PMX antenna. Following is a picture of the optional desktop antenna.

## *Connecting the Desktop Antenna*

To connect the desktop antenna to the PMX, you must first remove the antenna attached to the PMX. To remove the antenna, turn the antenna down so that it is lying parallel with the PMX. Grasp the base of the antenna near its connection point and firmly pull the antenna away from the card.

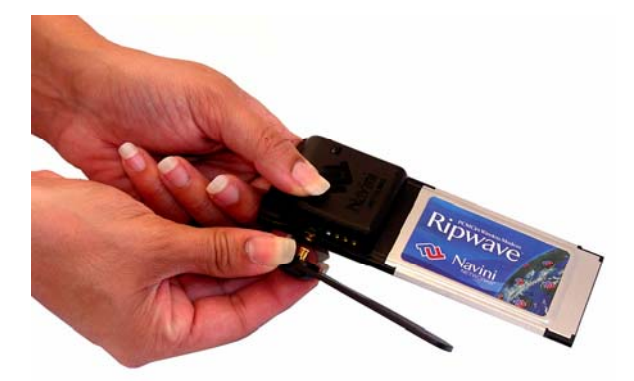

Do not grasp the top or middle of the antenna as it may break when you try to pull the antenna away.

Once the PMX antenna is removed, connect the desktop antenna by inserting its connector into the port on the PMX.

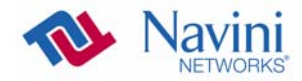

Connecting the Desktop Antenna, continued

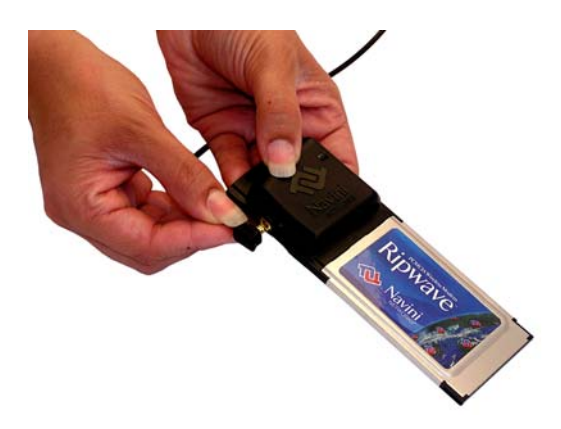

Insert the antenna into the base unit.

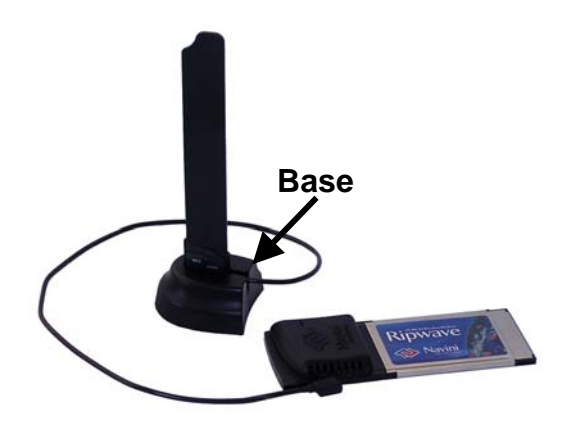

## *Disconnecting the Desktop Antenna*

To disconnect the desktop antenna from the PMX, hold the connector at its connection point and gently pull the connector out of the PMX.

*Note:* If a desktop antenna is required for optimal reception, avoid frequently connecting and disconnecting the desktop antenna from the PC Card as frequent connection/disconnection may cause the connector on the desktop antenna to break.

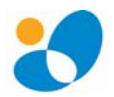

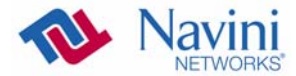

# **Care & Maintenance**

The PMX is designed to give you years of trouble-free service. To ensure operation, read the following care and maintenance instructions.

- Keep the PMX free of dust and moisture. If the PMX gets wet, use a towel to dry it immediately.
- Handle the PMX gently. Dropping it or mishandling it can cause damage to the metal/plastic shell or the electronic circuitry.
- Keep the PMX away from high temperatures. Heat can cause damage to the metal/plastic shell or the electronic circuitry.
- To clean the external areas of the PMX, use only an electrical contact cleaner that is non-conductible and a soft, damp, lintfree cloth. Do not use any chemicals or abrasives to clean the PMX. Also use caution around the connection pins.
- If there is a problem with the PMX, do not attempt to repair it yourself. Report the problem to your Service Provider.
- Do not apply adhesive labels to the PMX. This may cause the PMX to become jammed inside the card slot.
- The PMX should fit easily into the PC slot. Do not force the PMX into the PC slot. Forcing the PMX into the slot may cause damage to the connector pins.
- If you are going to upgrade your computer Operating System after loading the NavDiag software, you must first uninstall NavDiag prior to upgrading the OS. Otherwise, NavDiag will not work. See the Uninstall instructions in this Guide.

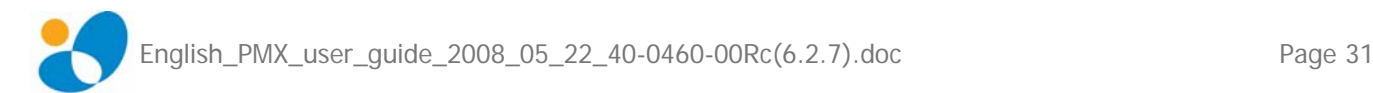

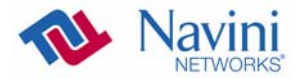

# **Upgrading the**

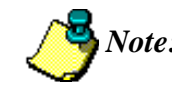

**PMX Software** *PMX Software PMX Software PMX Software PMX Software PMX Software PMX Software PMX Software PMX Software PMX Software PMX Software PMX* initial CDMA-to-WiMAX upgrade of the PMX cards. Please, refer also to the next section on the following page.

> There are two different ways to upgrade the software that makes the PMX work.

- Your Service Provider may perform an over-the-air (OTA) upgrade, where the up-to-date software files are transferred wirelessly from a Base Station to your PMX. This method will normally be transparent to you; in other words, you should not experience any noticeable service interruption.
- Your Service Provider may provide a downloadable web file or CD-ROM with software that is installed on your PC and used to upgrade the PMX software. This method is used only if the PMX was not inserted and "on" during the OTA upgrade process. If you must upgrade your software using this method, your Service Provider will give you instructions on what to do. This method takes a minimal amount of time to complete.

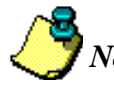

*Note:* If you must upgrade the PMX Driver to the latest driver, Windows will tell you that the current driver is the latest driver. Ignore this message, and force Windows to update the driver.

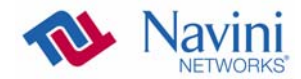

# **Manual CDMAto-WiMAX PMX Software Upgrade**

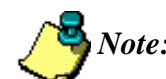

*Note:* The contents of this section apply to the initial manual CDMA-to-WiMAX upgrade of the PMX cards. For upgrades other than the initial one, please, refer to the previous section on the preceding page.

The original PMX cards were not dual-mode (CDMA, WiMAX) capable. Before you attempt to execute the procedure described in this section, make sure that you have the new PMX card (which is dual-mode capable). Verify that the part number located on the back of your card ends with "40R". This indicates that it is the new PMX card. For example: 92-12345-**40R**.

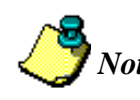

*Note:* To avoid confusion, during the execution of the manual CDMA-to-WiMAX upgrade, the new PMX card (dual-mode capable) is referred to as "PMX2". This naming convention applies only to the execution of the manual upgrade procedure.

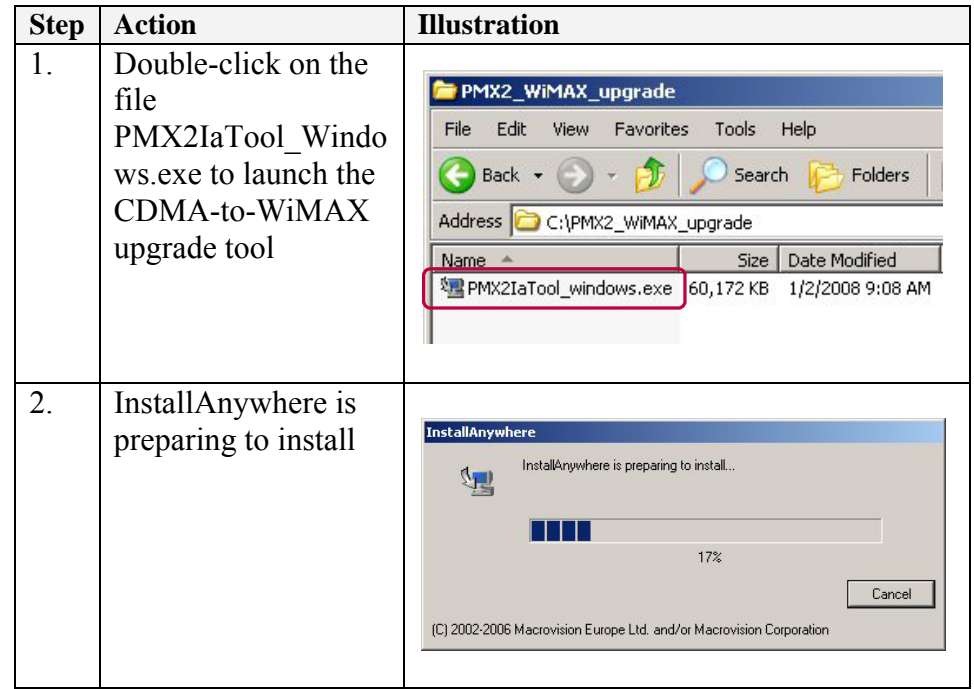

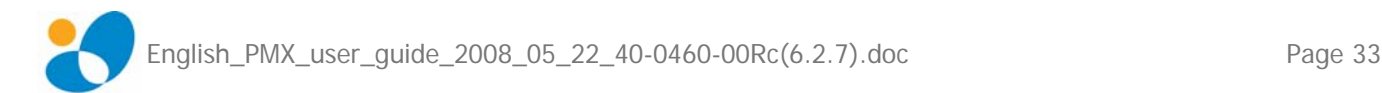

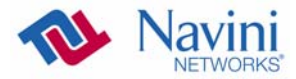

Manual CDMA-to-WiMAX PMX Software Upgrade (continued)

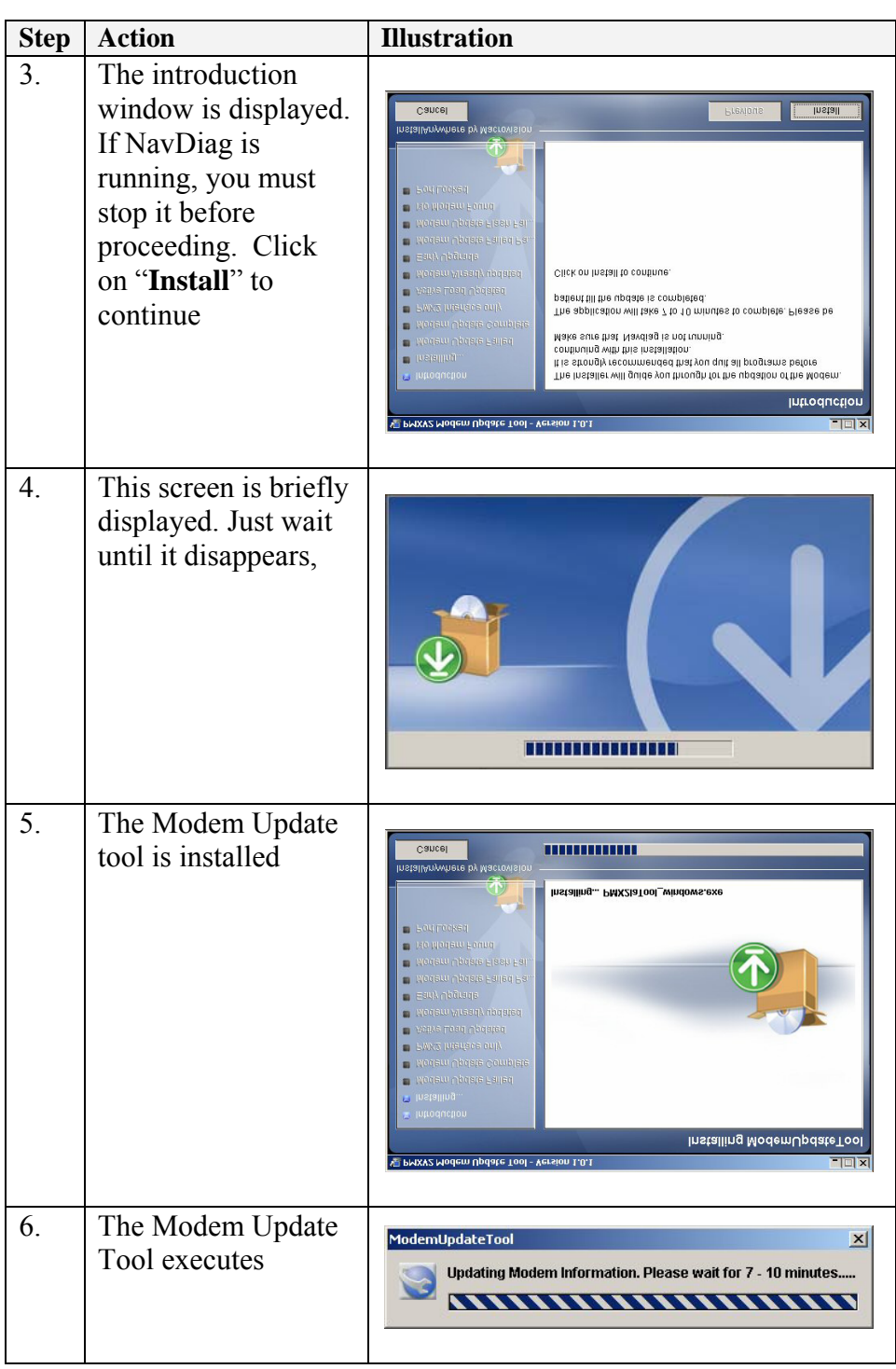

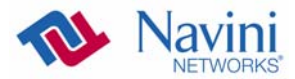

Manual CDMA-to-WiMAX PMX Software Upgrade (continued)

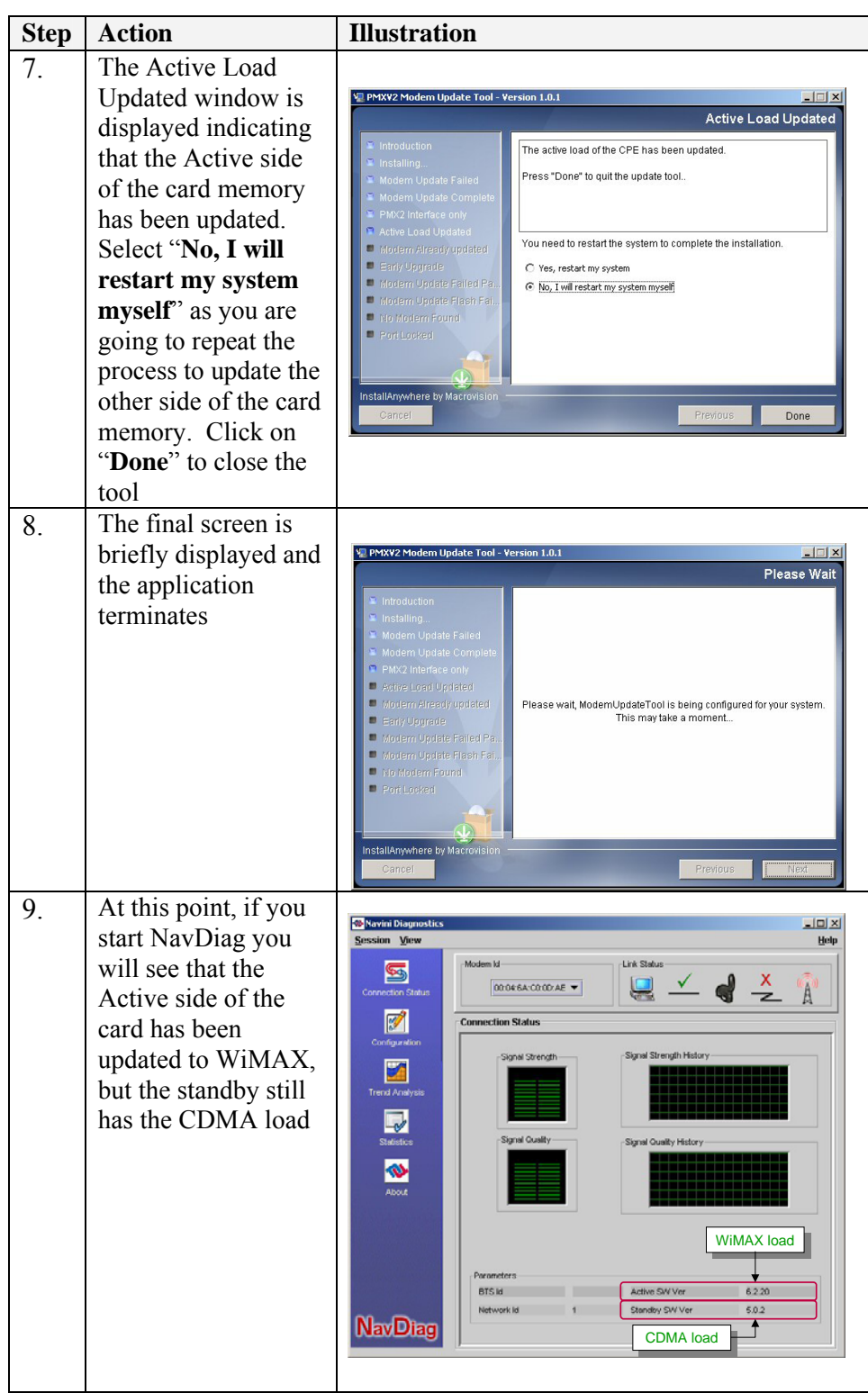

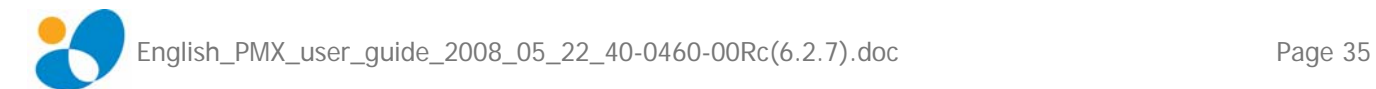

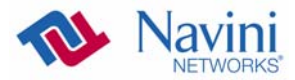

Manual CDMA-to-WiMAX PMX Software Upgrade (continued)

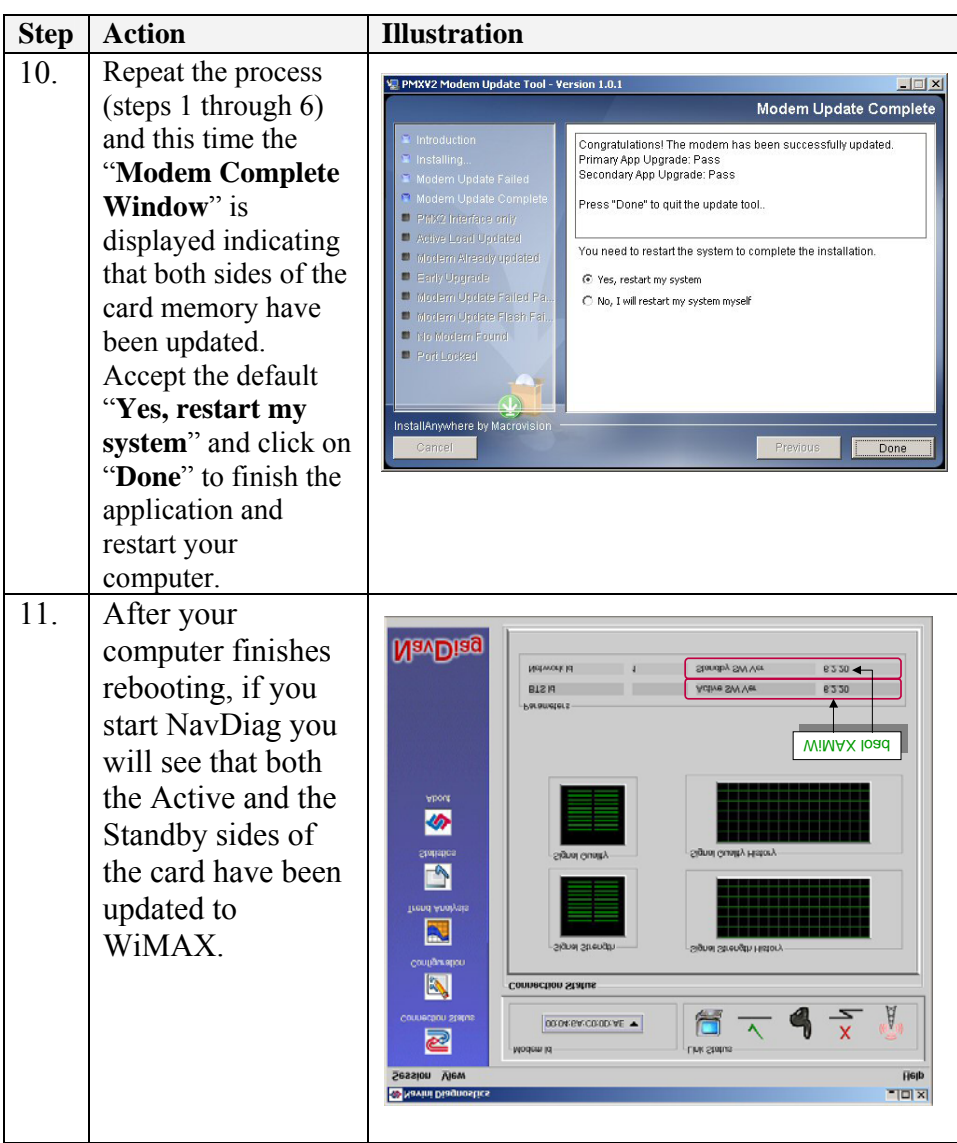

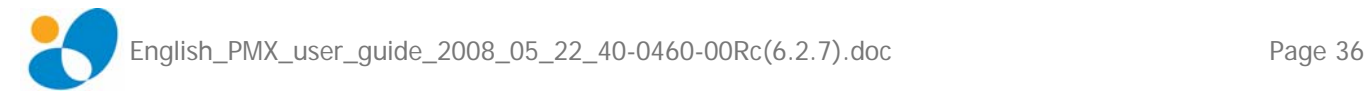

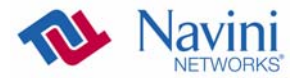

# **What Could go Wrong During the PMX Update**

1) If you try to execute this procedure on the original PMX card (the one with the hardware defect) you will get the following message after step 6:

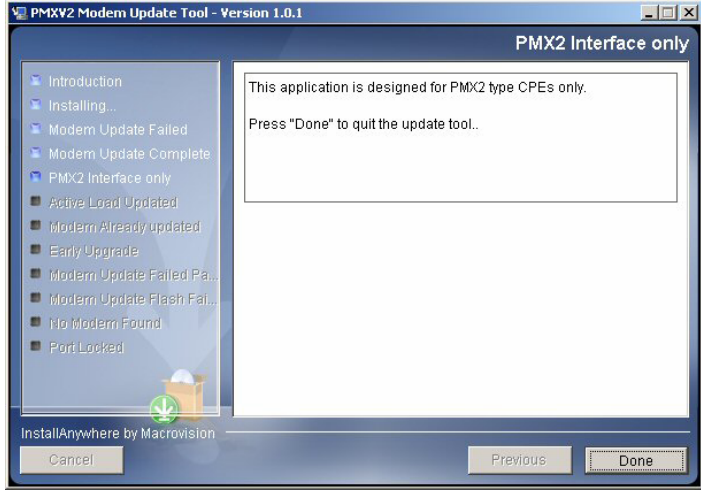

Press "**Done**" to quit the application.

Make sure that you have the new PMX card (which is dual-mode capable). Verify that the part number located on the back of your card ends with "40R". This indicates that it is the new PMX card. For example: 92-12345-**40R**.

2) If you are using the correct PMX card, but you forgot to stop the NavDiag application before starting the execution of the upgrade procedure, you will get the following message after step 6.

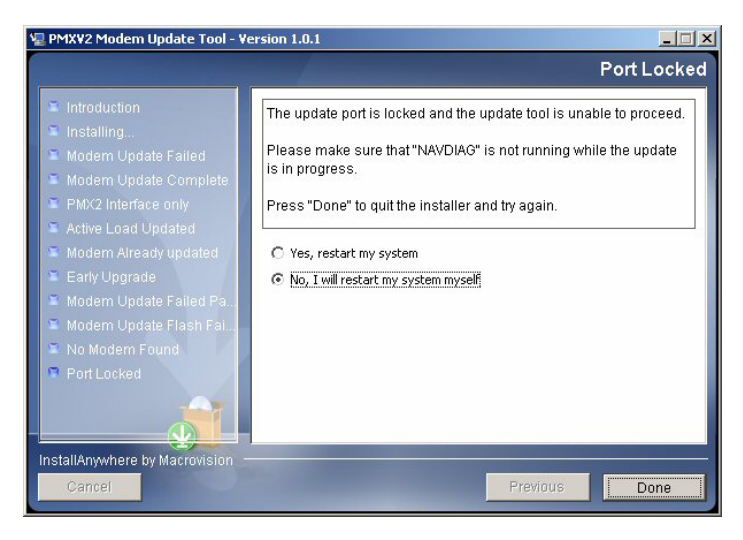

Press "**Done**" to quit the application. Stop NavDiag, and then execute the upgrade procedure again.

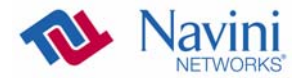

What Could go Wrong During the PMX Update (continued)

 3) If you get the "**Modem Update Failed**" message after step 6, press "**Done**" to stop this application and run NavDiag to see which loads you currently have in the card. Chances are that the procedure failed because the card had been upgraded already.

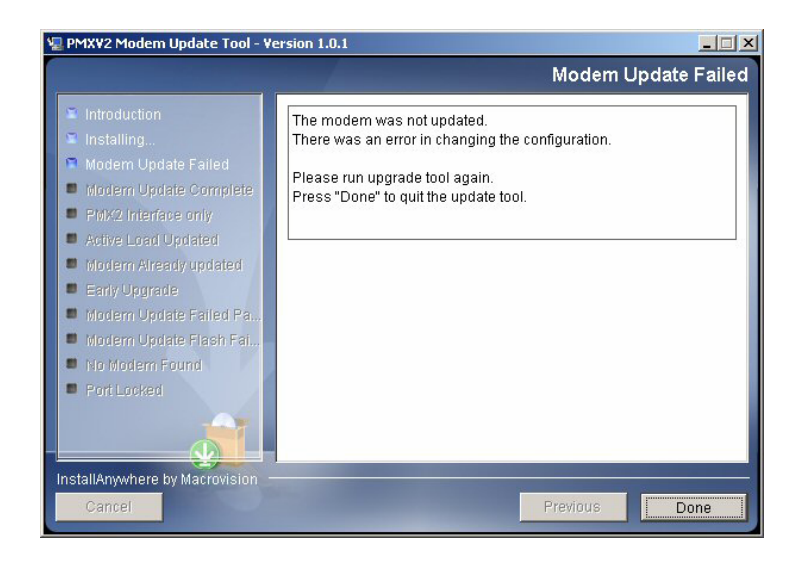

4) If you get the "**Modem Not Found**" message after step 6, the PMX card is not properly inserted. Press "**Done**" to stop this application, insert the PMX card, then execute the upgrade procedure again.

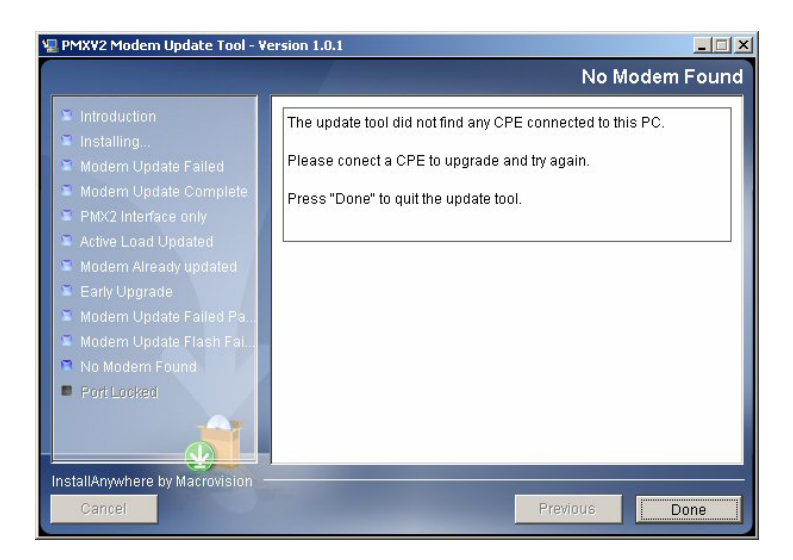

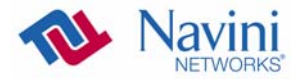

# **ADDENDUM 1: Installing NavDiag on Vista**

When installing NavDiag on a PC running the Vista 32-bit OS, it tries to install the application into a */opt\NavDiag* directory instead of the usual location, which is *C:\Program Files\NavDiag*. When this happens the Run icon for NavDiag does not appear on the desktop. A work-around is to change the compatibility setting to Windows 2000 before installing NavDiag.

To change the compatibility setting, right-click on the NavDiag.exe file and select "Properties"  $\rightarrow$ "Compatibility". Enable compatibility for Windows 2000, and then try installing the NavDiag software. NavDiag will "think" it is installing on a Windows 2000 OS and, therefore, install correctly. Detailed steps and screen shot examples of the Change Compatibility procedure are provided below.

#### Change Compatibility

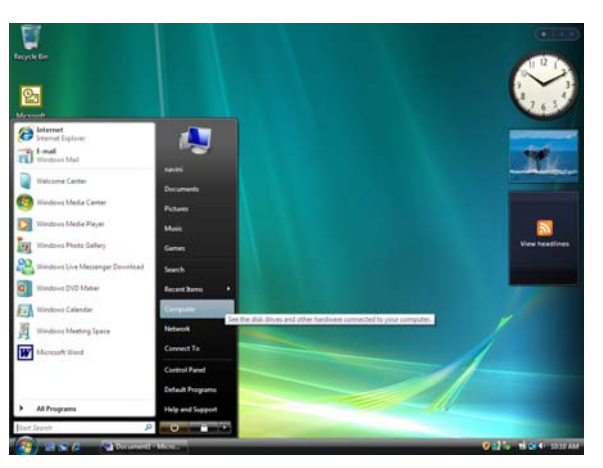

Step 1: Open an Internet browser window (Windows Explorer is shown).

Step 2: Select the DVD/CD-ROM drive.

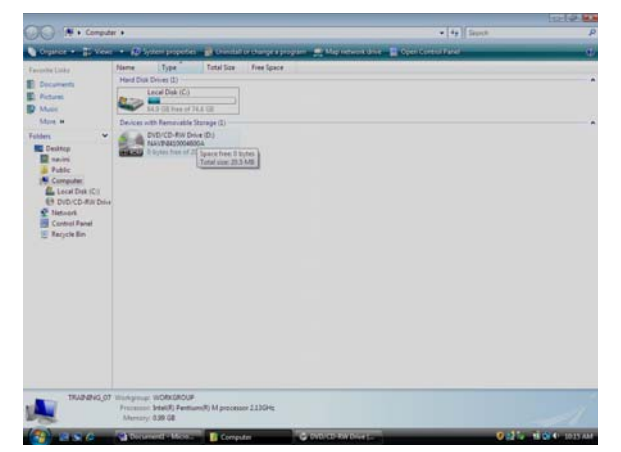

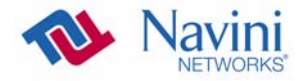

- $00 0$  $\begin{picture}(130,10) \put(0,0){\line(1,0){10}} \put(15,0){\line(1,0){10}} \put(15,0){\line(1,0){10}} \put(15,0){\line(1,0){10}} \put(15,0){\line(1,0){10}} \put(15,0){\line(1,0){10}} \put(15,0){\line(1,0){10}} \put(15,0){\line(1,0){10}} \put(15,0){\line(1,0){10}} \put(15,0){\line(1,0){10}} \put(15,0){\line(1,0){10}} \put(15,0){\line($ Situy Information<br>
I DE Card Quick 3<br>
Spanish pat<br>
I DE File Sent To Data musika ili 1611/2009 11:09 AM<br>Son 19.8 MB Fée:Dia<br>Applicat 零
- Step 3: Right-click on the NavDiag.file, and select "Properties".

Step 4: Select the "Compatibility" tab.

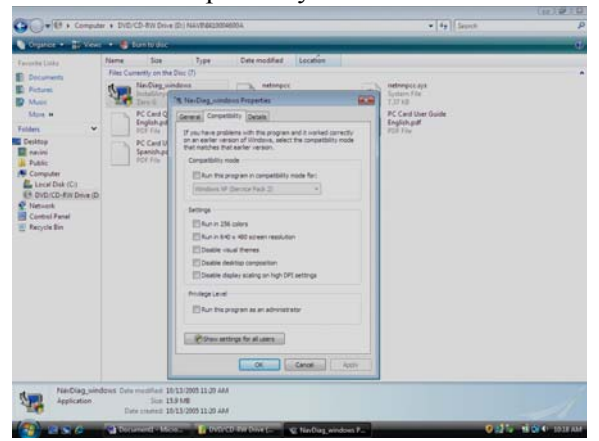

Step 5: Click on the check box next to "Run this program in compatibility mode for:". Use the drop-down menu and select Windows 2000. Select "Apply", then "OK".

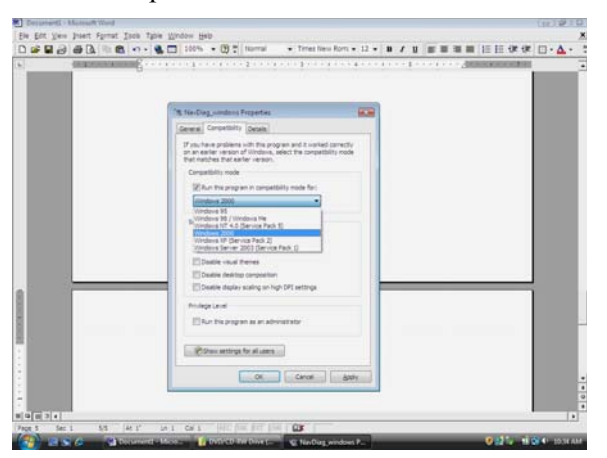

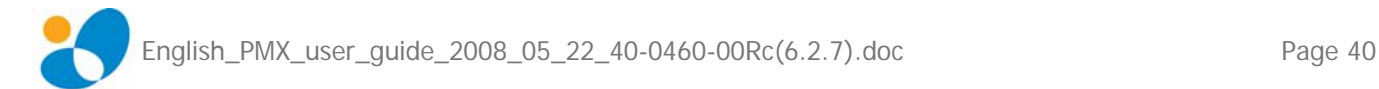

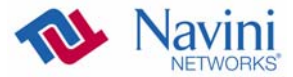

**Salesport**<br> *PC Card Quick Install guide*<br> **PC Card Quick Install guide**<br> **PC Card Quick Install**<br> **PC Card Quick Install** rester 1013/2009 11:09 AM<br>See 15.9 MB **NinDia** N.

Step 6: Go back to the NavDiag file and right-click on it. Select "Open". This starts the installation.

NOTE 1: The following screen may or may not appear, depending on your computer configuration. If it does appear, select the "Allow" option.

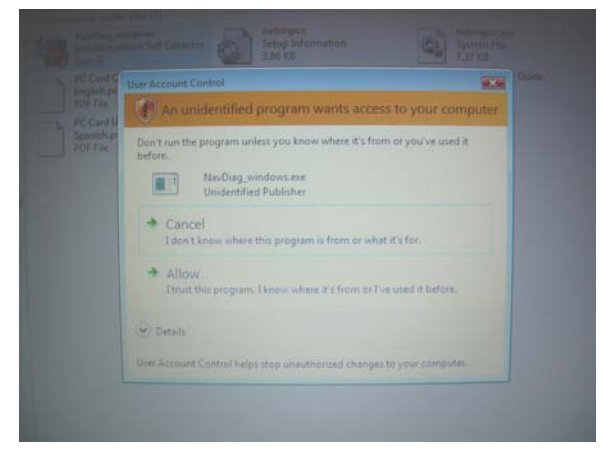

NOTE 2: The Windows Security Alert may or may not appear. If it does appear, select "Unblock."

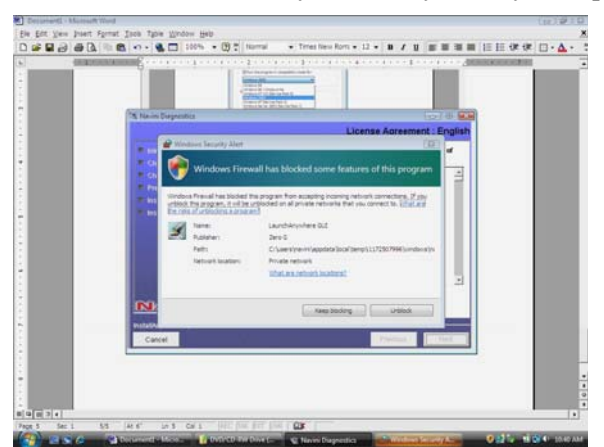

Step 7: Continue the normal NavDiag installation, per the User Guide.

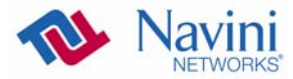

# **ADDENDUM 2: PMX - PC Troubleshooting**

- For Use With All Ripwave MX Modems and Navini Diagnostics Software -

## *PC Operating Systems*

Prior to installing Navini Diagnostics monitoring software, please check to insure that the PC Operating System (OS) meets the criteria given earlier in this manual (section *Minimum Computing Requirements*). If these criteria are not met, unpredictable results may occur as a result of installation. Also, check to see that you have the latest OS updates installed prior to installing NavDiag.

## *Multi-PC Configurations*

The Modem is connected to a PC via an Ethernet connection. It is possible to connect multiple PC devices to a single Modem using a hub. The multi-PC configuration is transparent to PC users and is analogous to a multi-PC configuration on a normal Ethernet Local Area Network (LAN). Check with your Service Provider to see if multiple IP addressing is required for your particular configuration. IP addresses can be assigned to the devices dynamically via a DHCP server, as Fixed or Static IP assignments, or Point-to-Point Protocol Over Ethernet (PPPoE).

When a PC that is connected to a Modem also has a wireless network card built in, it is best to disable it when using the Navini Modem. If the built-in wireless card is required for local networking and the Navini Modem is used for Internet connections, change the interface metric configuration for the Modem so that the default gateway is used. (See your Operating System's User Guide for instructions.)

You may not use a router with the Navini Modem or Navini Diagnostics software. They will not work going through a router. Please refer to the figure below for acceptable multi-PC configurations.

Modem connected directly to a PC via Ethernet cable

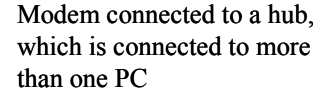

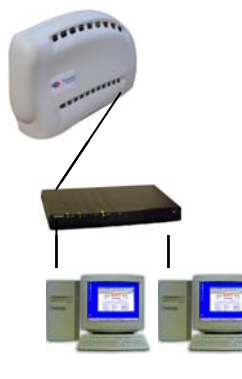

Modem connected to a PC, which is connected to a hub serving more than one PC

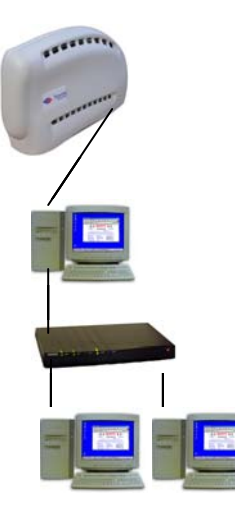

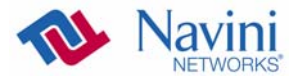

## *Results of Correct NavDiag Installation*

Experienced PC users can check the results of the Navini Diagnostics installation by looking at the log file that is created during the installation process. The log file is named **Navini\_Diagnostics\_InstallLog.log.** It is located under **c:\Program Files\Navini Diagnostics**.

```
Thu Dec 13 15:53:05 CST 2007 
Free Memory: 9177 kB 
Total Memory: 16320 kB 
java.class.path: 
     C:\Documents and Settings\navini\Local Settings\Temp\I1197581883\InstallerData\IAClasses.zip 
     C:\Documents and Settings\navini\Local Settings\Temp\I1197581883\Windows\resource\jdglue.zip 
    C:\Documents and Settings\navini\Local Settings\Temp\I1197581883\InstallerData\Execute.zip 
     C:\Documents and Settings\navini\Local 
Settings\Temp\I1197581883\Windows\InstallerData\Execute.zip 
     C:\Documents and Settings\navini\Local Settings\Temp\I1197581883\InstallerData\Resource1.zip 
     C:\Documents and Settings\navini\Local 
Settings\Temp\I1197581883\Windows\InstallerData\Resource1.zip 
     C:\Documents and Settings\navini\Local Settings\Temp\I1197581883\InstallerData 
     C:\Documents and Settings\navini\Local Settings\Temp\I1197581883\Windows\InstallerData 
ZGUtil.CLASS_PATH: 
     C:\Documents and Settings\navini\Local Settings\Temp\I1197581883\InstallerData\IAClasses.zip 
     C:\Documents and Settings\navini\Local Settings\Temp\I1197581883\Windows\resource\jdglue.zip 
     C:\Documents and Settings\navini\Local Settings\Temp\I1197581883\InstallerData\Execute.zip 
     C:\Documents and Settings\navini\Local Settings\Temp\I1197581883\InstallerData 
sun.boot.class.path: 
     C:\Documents and Settings\navini\Local 
Settings\Temp\I1197581883\Windows\resource\jre\lib\rt.jar 
     C:\Documents and Settings\navini\Local 
Settings\Temp\I1197581883\Windows\resource\jre\lib\i18n.jar 
     C:\Documents and Settings\navini\Local 
Settings\Temp\I1197581883\Windows\resource\jre\lib\sunrsasign.jar 
     C:\Documents and Settings\navini\Local 
Settings\Temp\I1197581883\Windows\resource\jre\lib\jsse.jar 
     C:\Documents and Settings\navini\Local 
Settings\Temp\I1197581883\Windows\resource\jre\lib\jce.jar 
     C:\Documents and Settings\navini\Local 
Settings\Temp\I1197581883\Windows\resource\jre\lib\charsets.jar 
     C:\Documents and Settings\navini\Local Settings\Temp\I1197581883\Windows\resource\jre\classes 
java.ext.dirs: 
    C:\Documents and Settings\navini\Local Settings\Temp\I1197581883\Windows\resource\jre\lib\ext 
java.version == 1.5.0_07 (Java 2+)java.vm.name == Java HotSpot(TM) Client VM<br>iava.vm.vendor == Sun Microsystems Inc.
java.vm.vendor == Sun Microsystems Inc.<br>java.vm.version == 1.5.0\_07 - b03= 1.5.007-b03java.vm.specification.name == Java Virtual Machine Specification 
java.vm.specification.vendor == Sun Microsystems Inc. 
java.vm.specification.version == 1.0 
java.specification.name == Java Platform API Specification
java.specification.vendor == Sun Microsystems Inc. 
java.specification.version == 1.5 
java.vendor == Sun Microsystems Inc.
java.vendor.url == http://java.sun.com/java.class.version == 49.0
java.compiler == null 
java.home == C:\Documents and Settings\navini\LocalSettings\Temp\I1197581883\Windows\resource\jre<br>java.io.tmpdir == C:\DOCUME~1\na
                              = C:\DocUME~1\navini\LOCALS~1\Temp\os.name == Windows XP 
\cos \cdot \arcsin == x86<br>
\cos \cdot \arcsin == 5.1
os.version
```
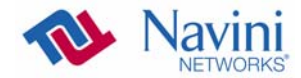

path.separator == ; file.separator  $=$   $\setminus$ <br>file.encoding  $=$  Cp1252 file.encoding<br>user.name  $=$  navini user.home  $= C:\D$ ocuments and Settings\navini user.dir  $== C:\Documents$  and Settings\navini\Local Settings\Temp\I1197581883\Windows user.language == en user.region == null \_\_\_\_\_\_\_\_\_\_\_\_\_\_\_\_\_\_\_\_\_\_\_\_\_\_\_\_\_\_\_\_\_\_\_\_\_\_\_\_\_\_\_\_\_\_\_\_\_\_\_\_\_\_\_\_\_\_\_\_\_\_\_\_\_\_\_\_\_\_\_\_\_\_ Install Begin: Thu Dec 13 15:38:38 CST 2007 Install End: Thu Dec 13 15:51:59 CST 2007 Installed by InstallAnywhere 8.0 Enterprise Build 3063, by Macrovision User Interactions ----------------- #Choose Install Folder #--------------------- USER\_INSTALL\_DIR=C:\\Program Files\\NavDiag #Choose Shortcut Folder #---------------------- USER\_SHORTCUTS=C:\\Documents and Settings\\navini\\Start Menu\\Programs\\NavDiag Summary ------- Installation: Successful. 78 Successes 0 Warnings 0 NonFatalErrors 0 FatalErrors Action Notes: None Install Log Detail: Install Action: InstallAnywhere Variable Status: SUCCESSFUL Install Action: InstallAnywhere Variable Status: SUCCESSFUL Install Action: Status: SUCCESSFUL Get Registry Entry: Key: HKEY\_LOCAL\_MACHINE\SOFTWARE\Navini Networks\NavDiag Value Name: InstallDirectory Status: SUCCESSFUL Install Action: InstallAnywhere Variable Status: SUCCESSFUL Check Disk Space: C:\Program Files\NavDiag Status: SUCCESSFUL Additional Notes: NOTE - Required Disk Space: 86,437,210; Free Disk Space: 14,382,198,784 Install Directory: C:\Program Files\NavDiag\ Status: SUCCESSFUL Additional Notes: NOTE - Directory already existed Make Registry Entry: Key: HKEY\_LOCAL\_MACHINE\SOFTWARE\Navini Networks

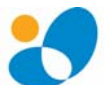

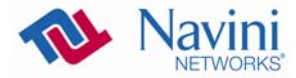

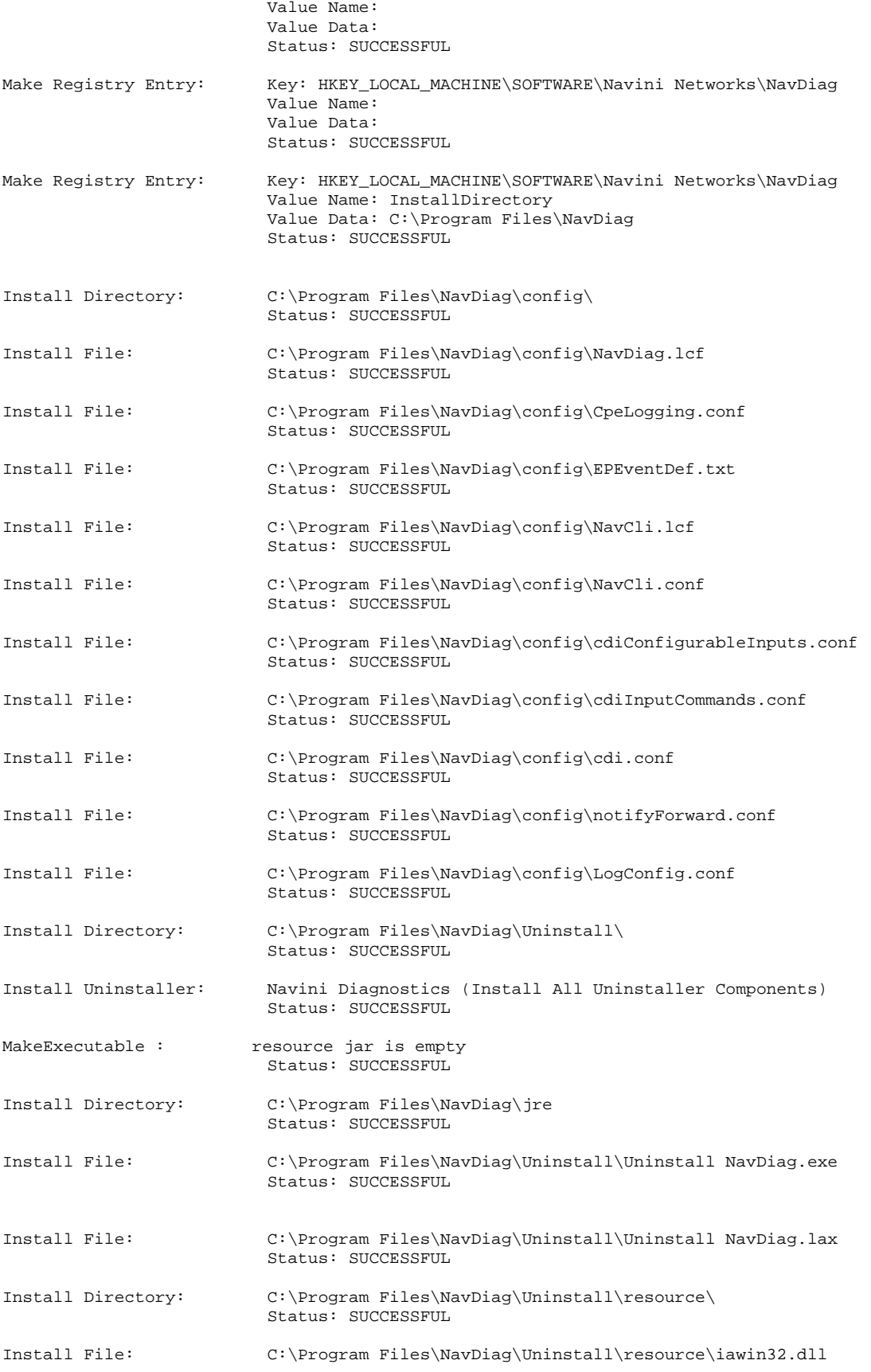

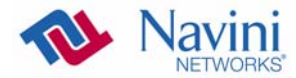

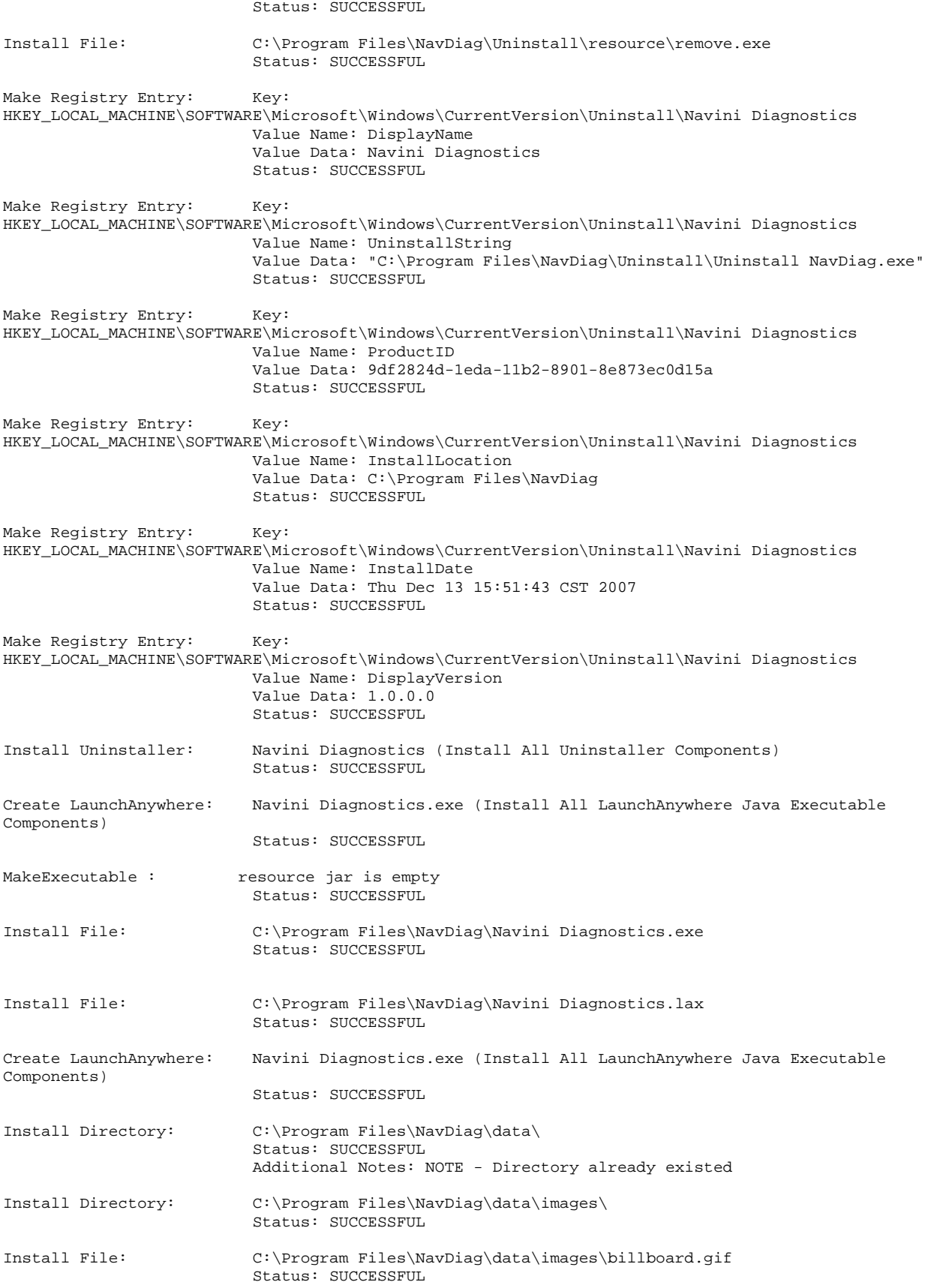

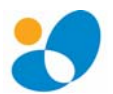

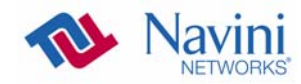

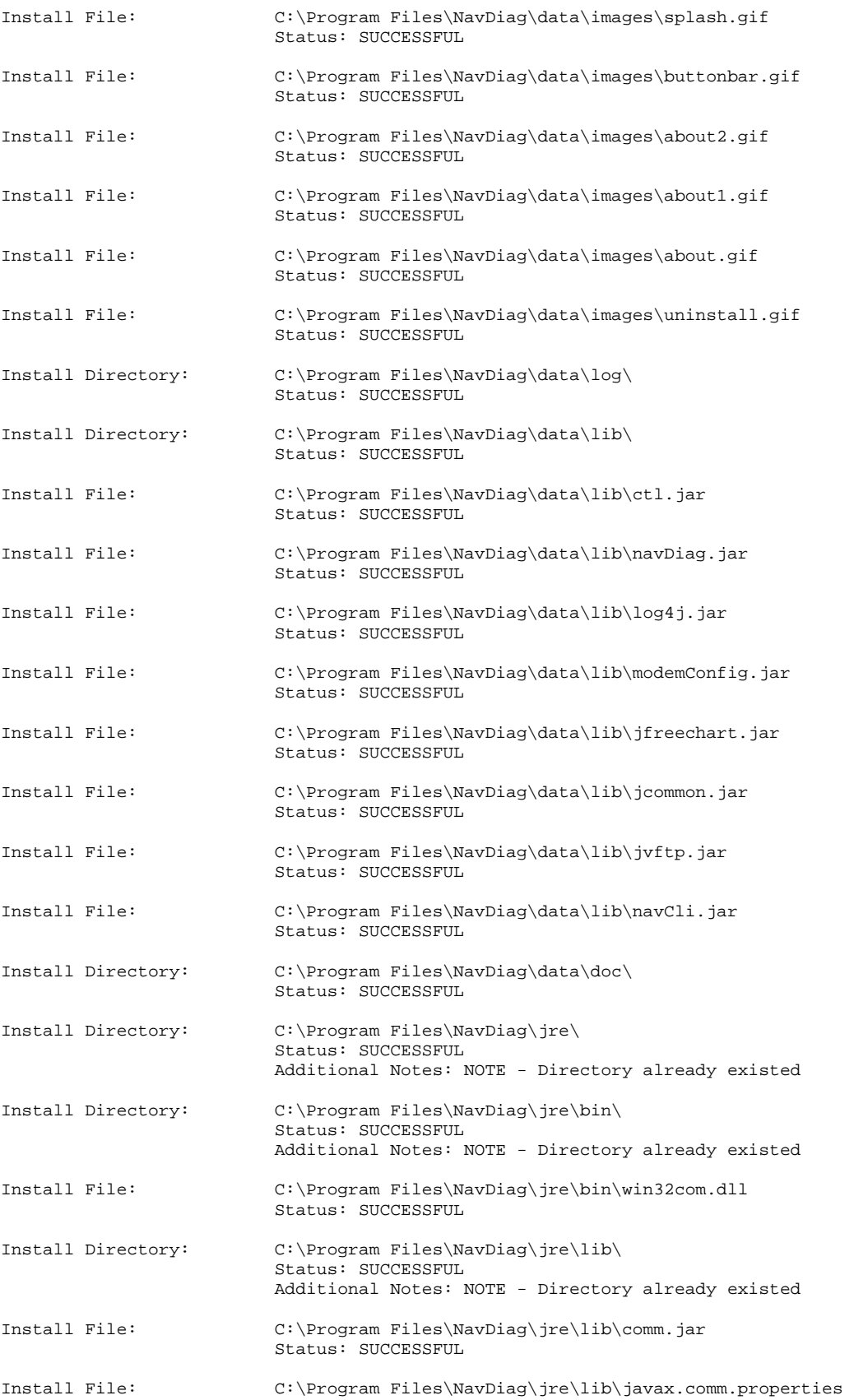

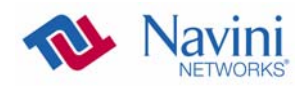

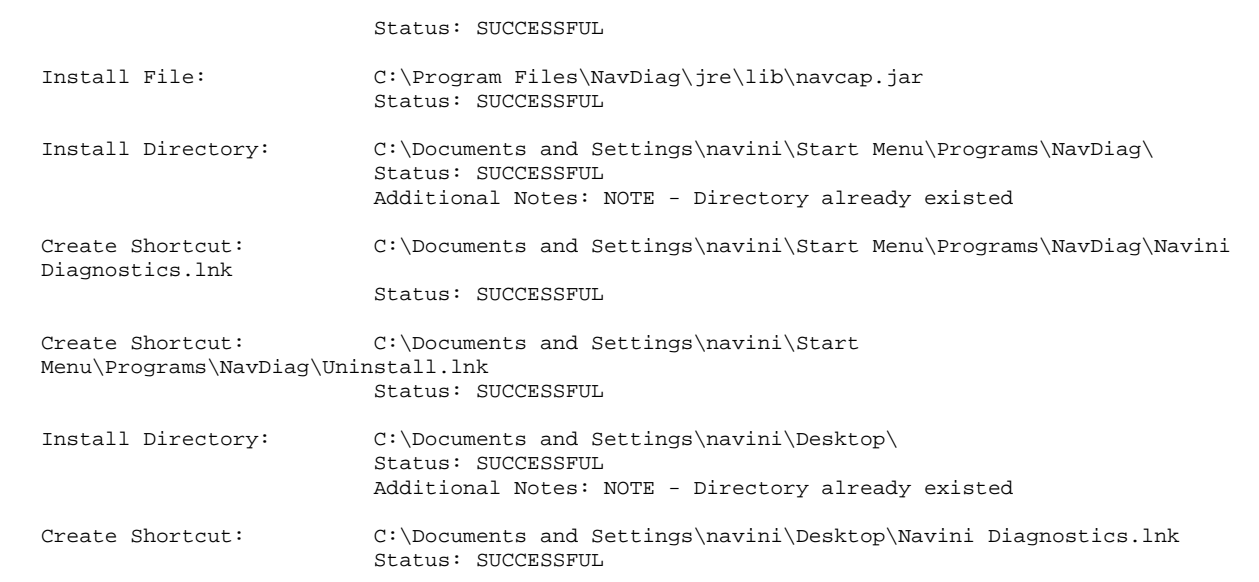

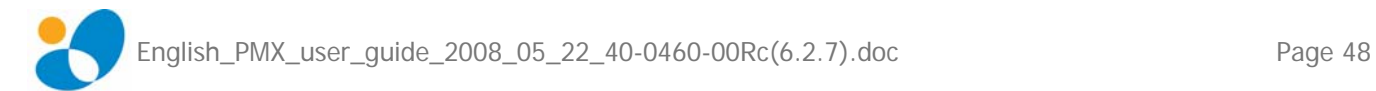

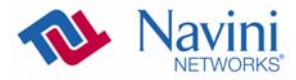

# **ADDENDUM 3: End User Software License Agreement**

**between Navini Networks, Inc. and Buyer** 

### **ARTICLE 1**  IMPORTANT MESSAGE

1.1 Act of Assent. Installing the Software indicates that you have read, understand and accept this License Agreement.

#### **ARTICLE 2**  LICENSES

- 2.1 Grant of License. The Software and related Documentation, are the intellectual property of Navini Networks, Inc. and are protected by law. Navini Networks, Inc. grants to Buyer a personal, nonexclusive, nontransferable worldwide license, for revocable use (as permitted herein) of the Software based on the terms and conditions of this License Agreement and the Master Supply Agreement to which it is attached. Buyer is permitted to install and use the Software on its server, but only in conjunction with the Navini Hardware. Buyer is not permitted to rent, sell or otherwise transfer the Software to any third parties.
- 2.2 Ownership Rights. Under this Agreement, Buyer does not acquire any rights of ownership in the Software and related Documentation and subsequent releases and versions licensed by Navini Networks, Inc. to Buyer pursuant to this License Agreement, whether in printed or machine-readable format. Buyer acquires only the right to use the Software and related Documentation subject to the terms and conditions of this Agreement. Buyer promises to keep the Software in confidence for the benefit of Navini Networks, Inc. and agrees to destroy or return the Software and all copies at such time as Buyer chooses to cease using the Software or upon termination or cancellation of this License Agreement for any reason.
- 2.3 Backup Copies. Buyer may copy the Software for safekeeping (archival) or backup purposes, provided that all such copies of the Software are subject to the provisions of this License Agreement, and also provided that each copy shall include in readable format any and all confidential, proprietary, and copyright notices or markings contained in the original.
- 2.4 Assignment. The rights granted in this License Agreement are restricted for use solely by Buyer and may not be assigned, transferred, or sublicensed, however Buyer may grant access to its server to End-Users. Each Buyer shall be authorized to make use of the Software in the form in which it is provided to Buyer solely for Buyer's own computer server location. Buyer represents that it will not use the Software for any purpose that is not expressly delineated in this Agreement. Further Buyer represents that it will comply with all export, re-export, and other laws in its use of the Software.

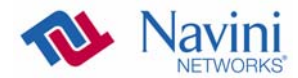

- 2.5 Suitability.
	- a. Buyer alone is responsible for determining which software best suits Buyer's needs, for installing and operating the Software, and for the results obtained. Accordingly, each Buyer should determine its needs, and evaluate the Software's capabilities before making a final decision about licensing the software.
	- b. Navini Networks, Inc. makes no representation that the Software conforms to or satisfies any federal, state, or local laws. Buyer is encouraged to engage professional assistance from attorneys and engineers to evaluate the suitability of the Software for Buyer's use.
	- c. Navini Networks, Inc. makes no claims that the Software is suitable for Buyer's intended purposes.
- 2.6 Remote Digital Access. Navini Networks, Inc. reserves the right, but is not obligated to digitally access the Software for the purposes of upgrading and maintaining the Software.
- 2.7 U.S. GOVERNMENT RESTRICTED RIGHTS. All Software provided to the U.S. Government pursuant to solicitations issued on or after December 1, 1995 is provided with the commercial license rights and restrictions described elsewhere herein. All Software provided to the U.S. Government pursuant to solicitations issued prior to December 1, 1995 is provided with "Restricted Rights" as provided for in FAR, 48 CFR 52.227-14 (June 1987) or DFAR, 48 CFR 252.227-7013 (Oct 1988), as applicable

#### **ARTICLE 3**  TRADE SECRETS

- 3.1 Trade Secret. Navini Networks, Inc. considers the licensed Software covered by this License Agreement to be a trade secret. Navini Networks, Inc. does not disclose any information to Navini Networks, Inc. competitors or potential competitors. Buyer shall not disclose any design, code, or technological know-how gained by access to the Software to Licensor's competitors. Buyer shall not use design, code, or documentation gained by access to the Software to develop a similar technology or a competing software product. To attempt to or to do so, the Parties acknowledge, understand and agree, constitute a material breach of this License Agreement.
- 3.2 Third Party Intellectual Property. Buyer acknowledges, understands and agrees that the licensed Software covered by this License Agreement may contain Intellectual Property owned by Third Parties and duly licensed to Navini Networks, Inc. Copyright, Patent and other laws protect Third Party Intellectual Property manufactured with, marketed with, or otherwise bundled with the licensed Software. Buyer promises to keep such Third Party Intellectual Property in confidence to the benefit of the Third Party, agrees not to reverse engineer or otherwise decompile Third Party Intellectual Property, and agrees to stop using, destroy and/or return such Third Party owned Intellectual Property under the same terms and conditions as the licensed Software as set forth in this License Agreement.

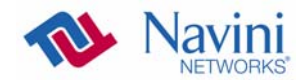

### **ARTICLE 4**  INDEMNIFICATIONS AND WARRANTY

- 4.1 Intellectual Property Indemnification; Entire Liability. ARTICLE 15 OF THE SUPPLY AGREEMENT TO WHICH THIS AGREEMENT IS ATTACHED STATES THE ENTIRE LIABILITY OF NAVINI NETWORKS, INC. WITH RESPECT TO INFRINGEMENT OF COPYRIGHTS, TRADE SECRETS, TRADEMARKS, PATENTS, AND OTHER INTELLECTUAL PROPERTY RIGHTS BY THE LICENSED SOFTWARE, DOCUMENTATION, OR ANY PARTS THEREOF, AND NAVINI NETWORKS, INC. SHALL HAVE NO ADDITIONAL LIABILITY WITH RESPECT TO ANY ALLEGED OR PROVEN INFRINGEMENT.
- 4.2 Warranty. EXCEPT AS GRANTED IN THE BODY OF THE SUPPLY AGREEMENT TO WHICH THIS LICENSE AGREEMENT IS ATTACHED, THE LICENSED SOFTWARE IS PROVIDED BY NAVINI NETWORKS, INC. "AS IS" AND WITHOUT WARRANTY OF ANY KIND OR NATURE, WRITTEN OR ORAL, EXPRESS OR IMPLIED, INCLUDING (WITHOUT LIMITATION) THE IMPLIED WARRANTIES OF MERCHANTABILITY AND FITNESS FOR A PARTICULAR PURPOSE. THIS LIMITATION OF WARRANTIES WAS A MATERIAL FACTOR IN THE ESTABLISHMENT OF THE LICENSE FEE CHARGED FOR EACH SPECIFIC ITEM OF SOFTWARE LICENSED.

## **ARTICLE 5**

## LIMITATION OF LIABILITY

- 5.1 Consequential Damages. TO THE MAXIMUM EXTENT PERMITTED BY THE APPLICABLE LAW, IN NO EVENT SHALL NAVINI NETWORKS, INC. OR ANY THIRD PARTY INVOLVED IN THE CREATION, PRODUCTION, DELIVERY, OR LICENSING OF THE SOFTWARE BE LIABLE FOR ANY LOST REVENUES, PROFITS OR DATA OR OTHER SPECIAL, INDIRECT, INCIDENTAL, CONSEQUENTIAL, OR PUNITIVE DAMAGES, HOWEVER CAUSED AND REGARDLESS OF THEORY OF LIABILITY, EVEN IF NAVINI NETWORKS, INC. HAS, OR SHOULD HAVE HAD ANY KNOWLEDGE, ACTUAL OR CONSTRUCTIVE, OF THE POSSIBILITY OF SUCH DAMAGES.
- 5.2 License-Fee Limitation. Except for the indemnification provisions of Article 15, Navini Networks, Inc.'s maximum liability for damages is limited to the license fees paid by Buyer under this Agreement for the particular licensed Software that caused the damages.
- 5.3 Loss of Data. Software error can cause a significant loss of data. Navini Networks, Inc. shall not be responsible for any loss of data. Navini Networks, Inc.'s responsibility is to correct the Software error as provided in this License Agreement or the Supply Agreement to which it is attached. It is Licensee's responsibility to have adequate backup procedures to protect Buyer from significant loss of valid data.

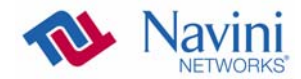

### **ARTICLE 6**  OBJECT CODE ONLY-NO MODIFICATIONS

- 6.1 Modifications. In order to maintain the "trade secret" status of the information contained in the Licensed Software, Navini Networks, Inc. provides the Software in object-code form only. Buyer shall not modify, enhance, adapt, disassemble, translate, decompile or otherwise decode any portion of the object code of the Software module. Buyer shall not use the Software without a license to the Software object code. The object code contains the license number, date of license, and other license information. This information is placed in the object-code portions to prevent unauthorized and unlicensed distributions of the Software. Buyer shall not subvert or change any of this information. Further Buyer shall not make, full or partial, copies of any documentation whether printed or machinereadable media supplied with the Licensed Software unless expressly granted prior written permission by Navini Networks, Inc.
- 6.2 Responsibility for Damages. Buyer is subject to the provisions of the Supply Agreement with respect to the Software (including Section 16). Buyer is fully liable and responsible for any damages, indirect or direct, and costs that Navini Networks, Inc. may incur if Buyer appoints a subcontractor who accesses the Software without Navini's prior written consent. Buyer shall defend, indemnify, and hold Navini Networks, Inc., its directors, officers, employees, agents, Authorized Partners, and other representatives harmless accordingly for all costs and direct and indirect damages sustained by Navini Networks, Inc. However, if the subcontractor is pre-approved by Navini in writing for access to the Software, then this Section shall not apply.
- 6.3 Copyright Notices. Buyer shall not remove any copyright or proprietary rights notice or identification that indicates Navini Networks, Inc. ownership from any part of the licensed Software, it being expressly understood and agreed that the existence of such copyright notice should not be construed as an admission or presumption that publication of the licensed Software has occurred.

## END OF AGREEMENT

Copyright © 2004-2007 Navini Networks, Inc.

All rights reserved. Printed in the USA.

Navini Networks is a registered trademark. Zero-Install, Ripwave, and Unwired by Navini are trademarks of Navini Networks, Inc. Other product and company names mentioned herein may be trademarks and/or service marks of their respective owners. Rev. 052302

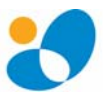